## Upute za pristup novom e-mail sustavu sa mobilnih ure**đ**aja

Skinuti i instalirati aplikaciju Outlook na mobilni uređaj, ako je to potrebno.

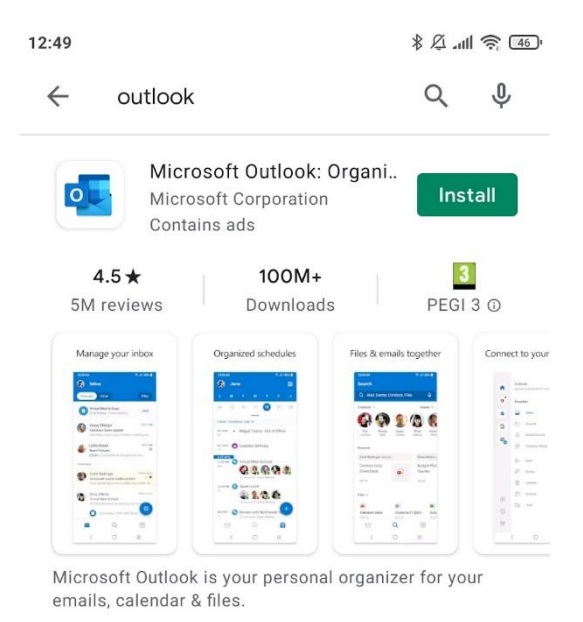

Otvoriti aplikaciju i kliknuti na GET STARTED.

## Upisati mail adresu i kliknuti na "Continue". (Skroz dolje)

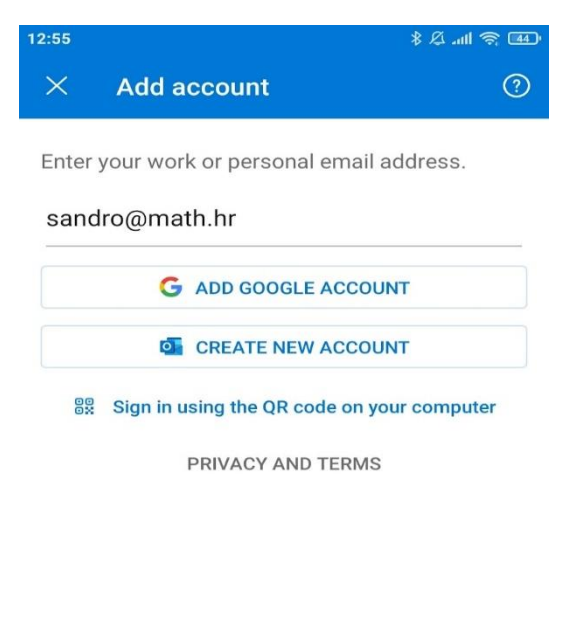

**CONTINUE >** 

Upisati AAI@EduHr identitet i kliknuti na Next.

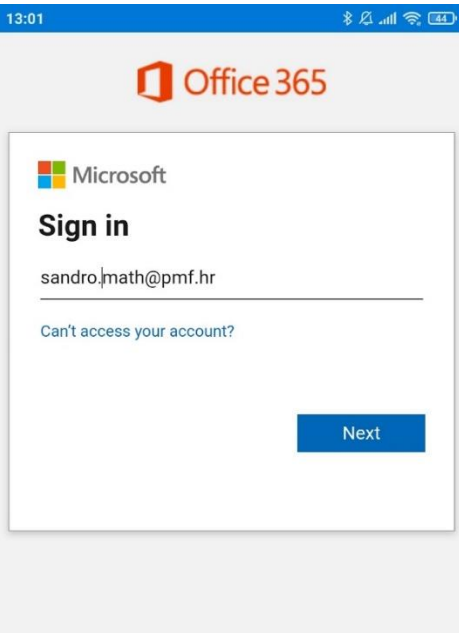

Na stranici Srca ulogirati se na svoj AAI@EduHr korisnički račun.

l,

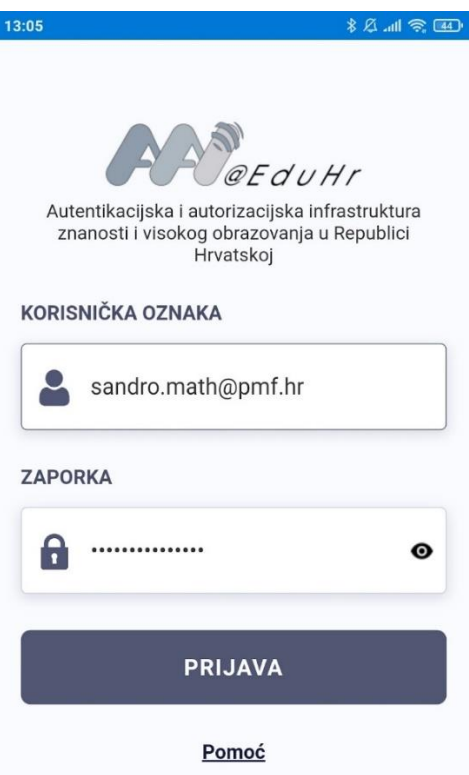

Nakon uspješne autentifikacije, na idućem koraku možemo dodati još jedan korisnički račun ili ga preskočiti (Maybe Later)

Outlook će nam sada predstaviti par mogućnosti koje posjeduje i nakon što kliknemo na Skip prikazat će nam se Inbox.